# **eSTACs Entering STAC-1 SEIT and Related Services**

## Rockland County Timeline

#### **October 29, 2021**:

All services starting, and including **10/29/21** – send paper STAC-1 to Rockland County.

#### **November 1, 2021**:

 All services starting on or after **11/1/2021** – school districts will enter STAC-1 into eSTACs. County will **no longer** accept paper STAC-1 for services starting on 11/1/21 or after!

#### **November 12, 2021:**

- \* If services began **before 11/1/2021**, November 12<sup>th</sup> is the last day that the county will accept the paper STAC-1
- McGuinness will transfer ALL students that are currently in the Rockland County Preschool database to eSTACs.

## Changing District School Dates

- School district yearly dates are defaulted to:
	- Summer dates: July 1 August 31
	- Winter dates: September 1 June 30

#### Go to *eSTACs -> Maintenance -> Default Session Dates for District*

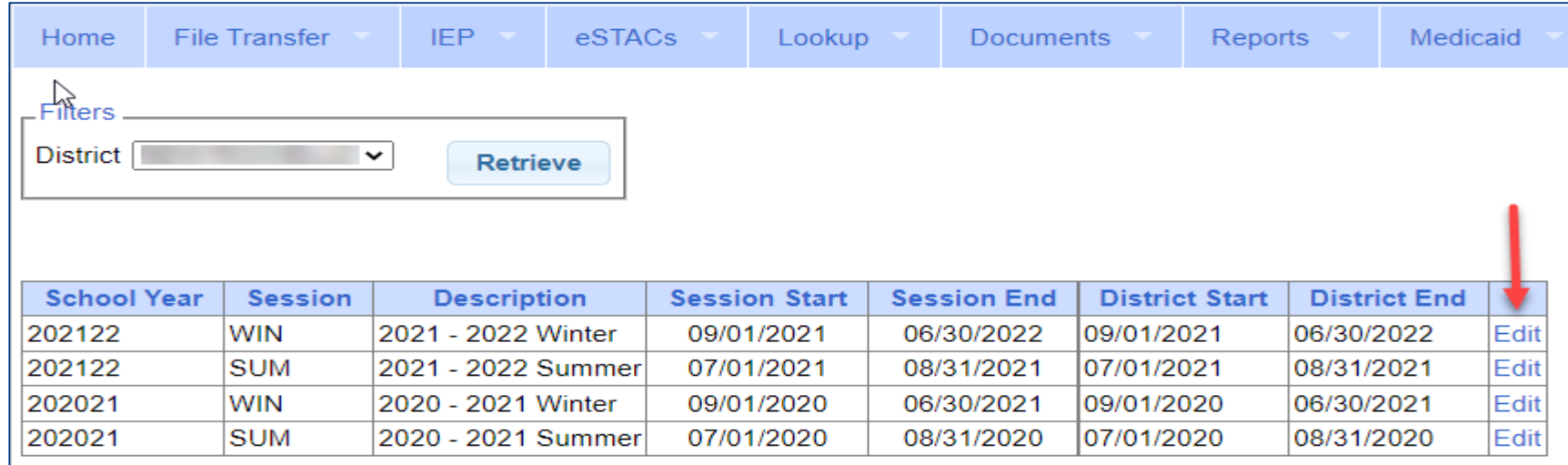

### eSTACs Student

#### Go to *eSTACs -> Student Search*

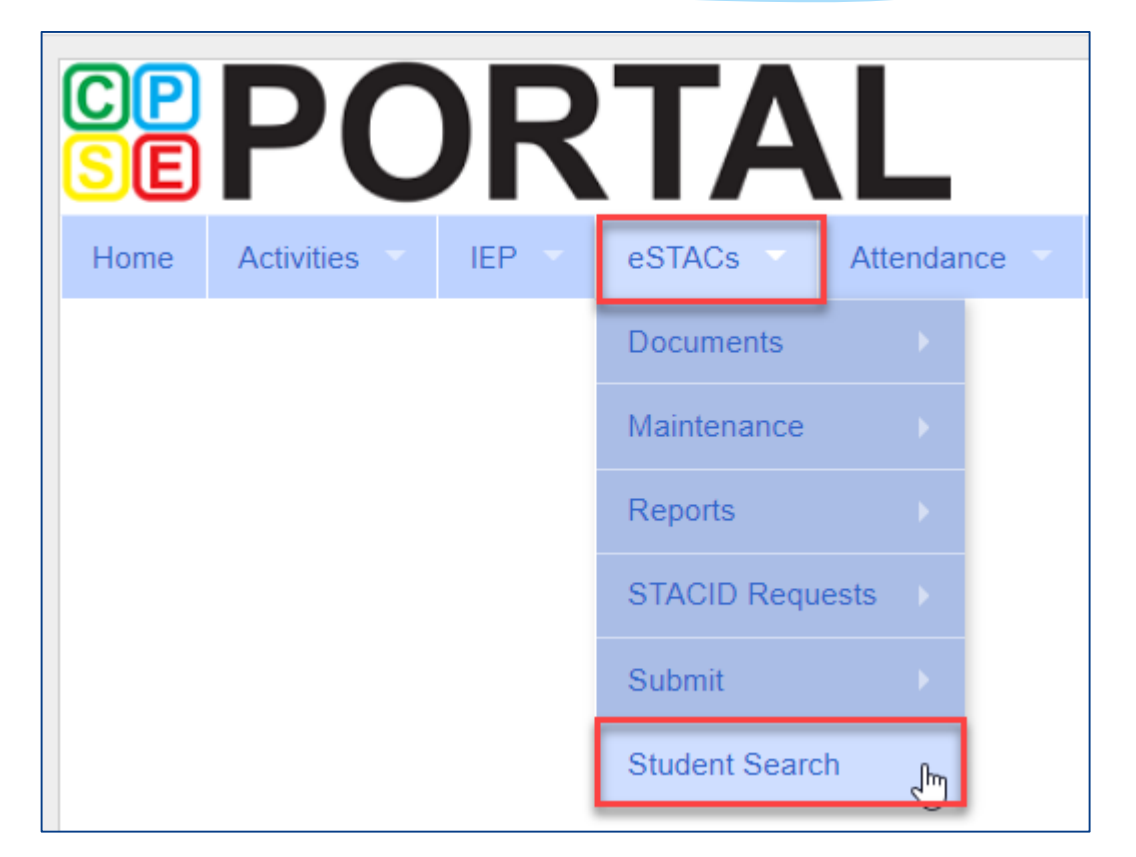

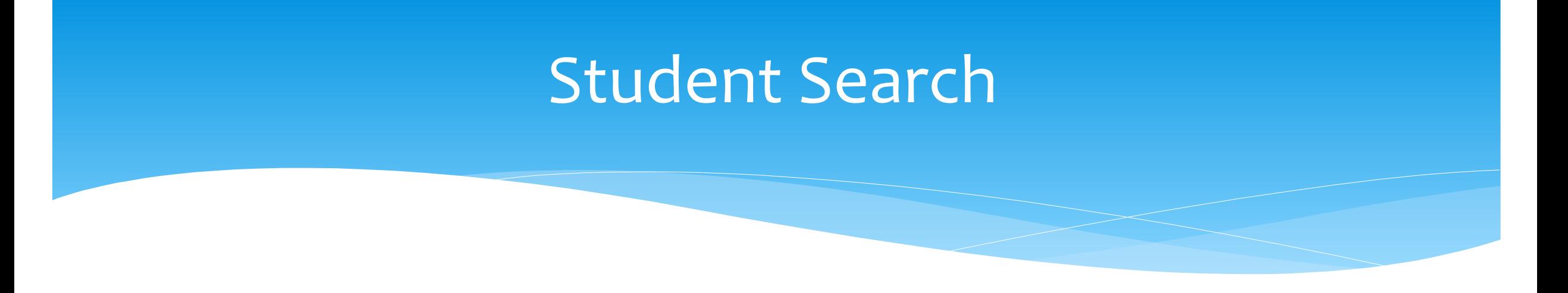

Search for student using first and last name of student & click Retrieve

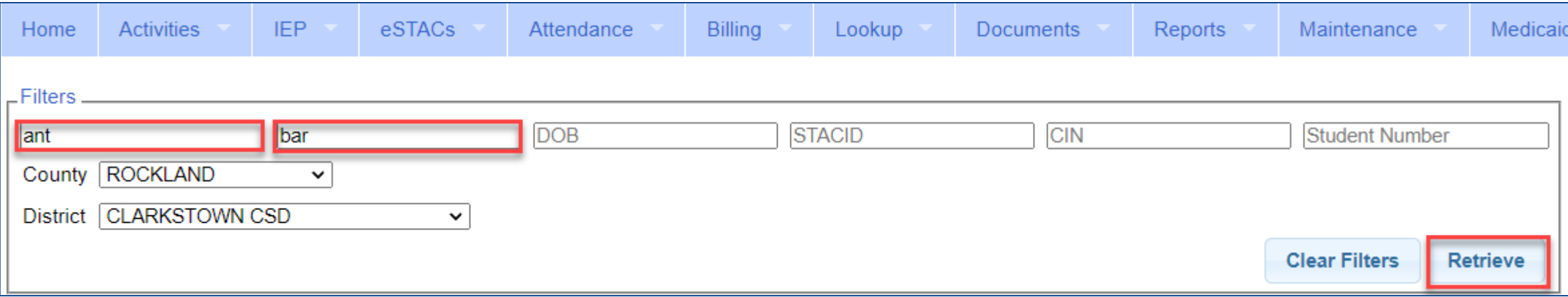

### View Student Details

 Click on Details to get to the student details page with evaluations, services, documents and forms.

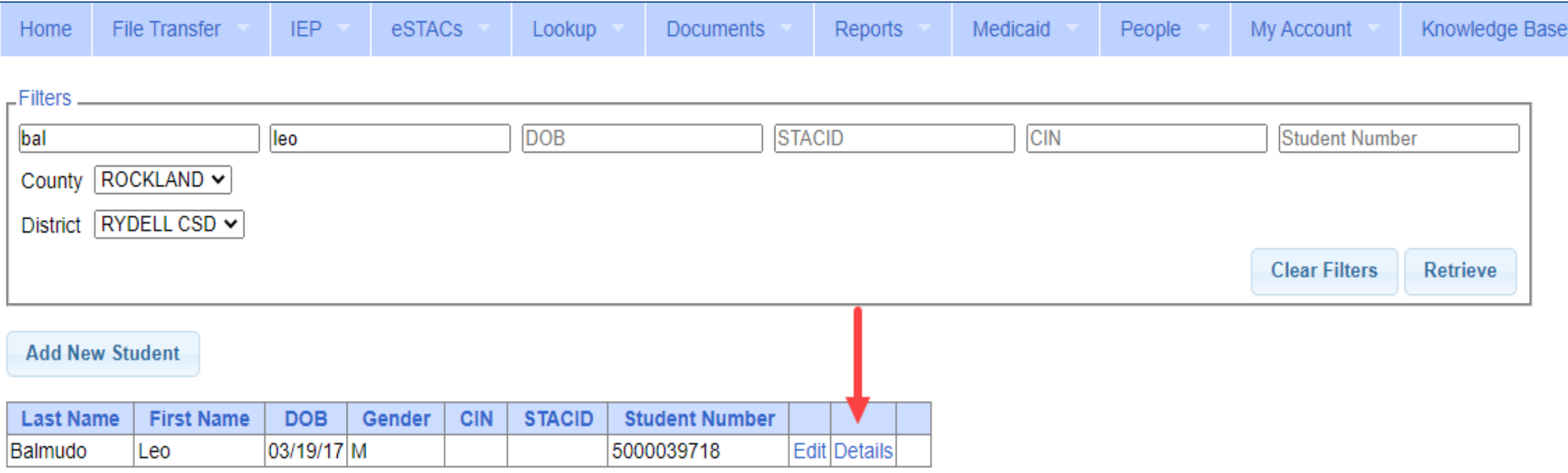

### Adding a new STAC-1 for SEIT/Related Services

- Go to the IEP Placements tab
- Click Add SEIT/RS Placement

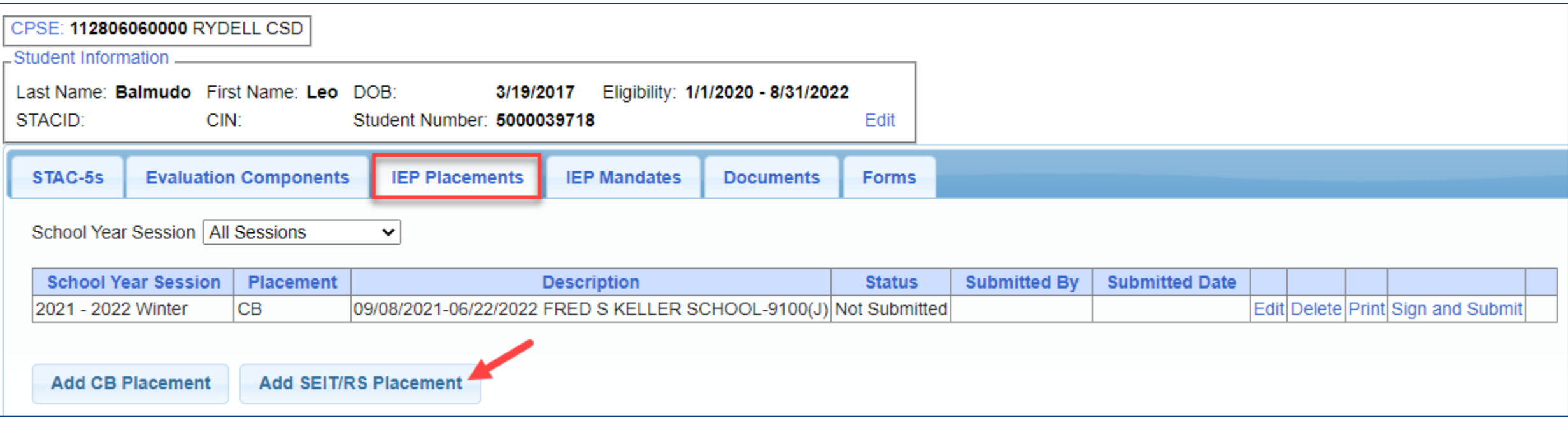

## For SEIT or RS

- **1.** Select the School Year and Session
- **2.** Indicate if this student has two or more concurrent STACs
- **3.** Indicate if the child is in Foster Care

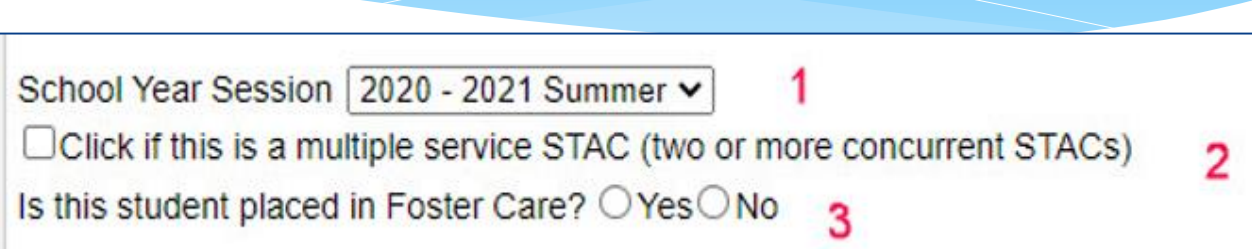

- Multiple Service / Concurrent STACs
	- Student has a center based placement at the same time as having SEIT or fee for service related services
	- \* Student has two separate center based placements
	- Student has SEIT at the same time from two separate SEIT Providers

# Adding SEIT

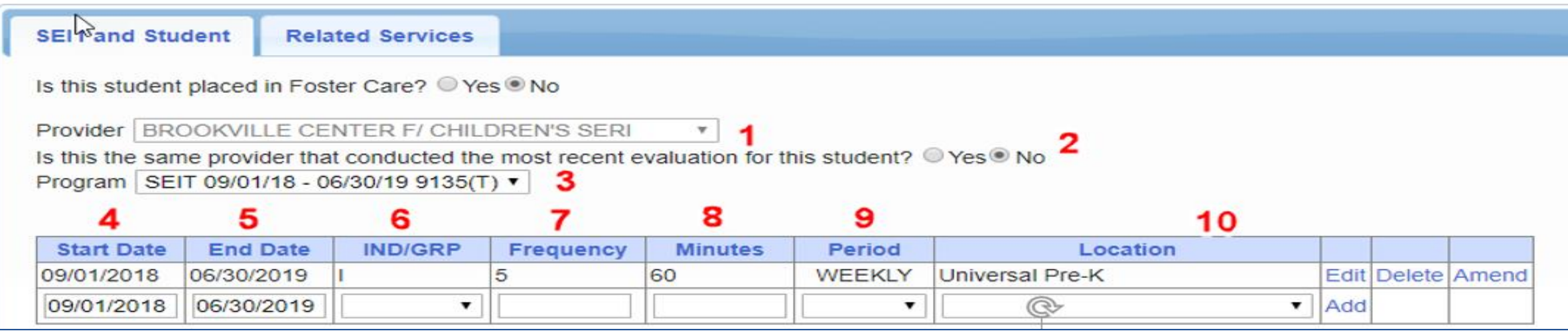

#### **1.** Select Provider

- **2.** Indicate if Provider was same provider that did most recent evaluation
- **3.** Select the program (should be only 1)
- **4.** Edit the Start Date
- **5.** Edit the End Date
- **6.** Indicate individual or group
- **7.** Indicate number of sessions per IEP
- **8.** Indicate number of minutes per IEP (do not convert to 30 min)
- **9.** Enter the period for the frequency

**10.** Select the location where the service will be performed

## Adding Related Services

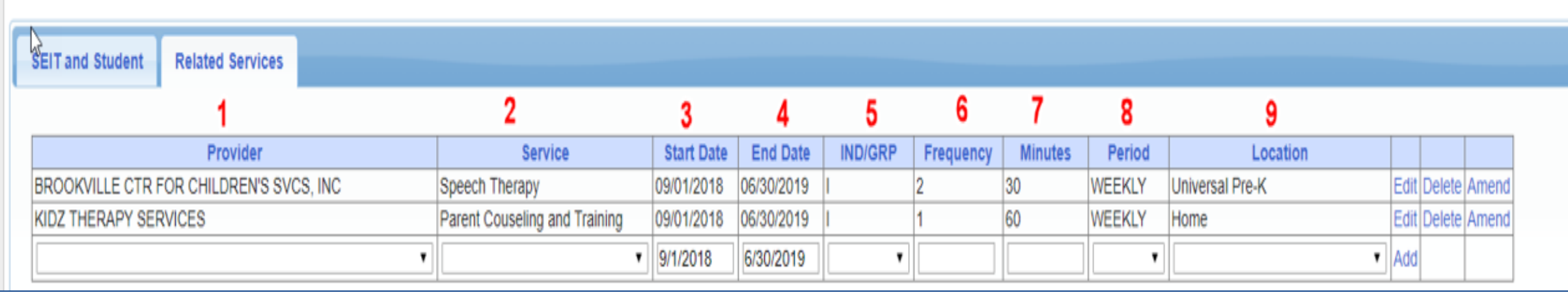

- 
- 
- 
- 
- **5.** Indicate Individual or Group
- **1.** Choose the provider **6.** Indicate number of sessions per IEP
- **2.** Select the service **7.** Enter minutes per session per IEP
- **3.** When does service start **8.** Choose the time period for the frequency
- **4.** When does service end **9.** Indicate where the service will happen

## Service Coordination

- \* If there are no SEIT services and there are two or more related services, and service coordination is needed:
	- Choose provider, and Coordination under Service tab, and complete other information.
- If there are no SEIT services and Service Coordination is not needed:
	- Mark the checkbox "No Service Coordinator".

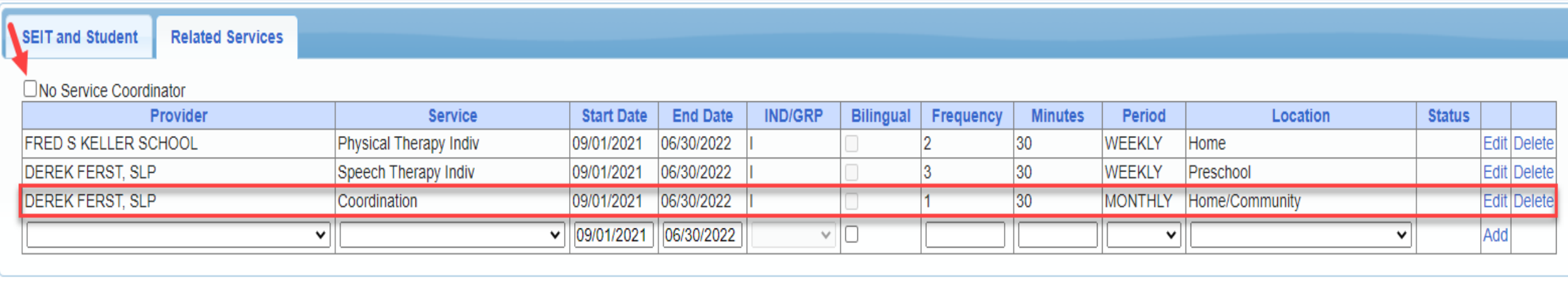

## Documents Needed to Upload

- Before you can sign and submit your SEIT/RS Placement, you will need to upload the following documents:
	- IEP current IEP showing all services created on SEIT/RS Placement
	- Medicaid Parental Consent form
		- Or Refused Medicaid Parental Consent form
		- Or District Failed to Obtain Medicaid Parental Consent Form
	- Amended IEP if services are added or increased a new IEP must be uploaded

## Signing and Submitting

 Once all information is entered from the IEP, you will now need to Sign and Submit the SEIT/RS Placement.

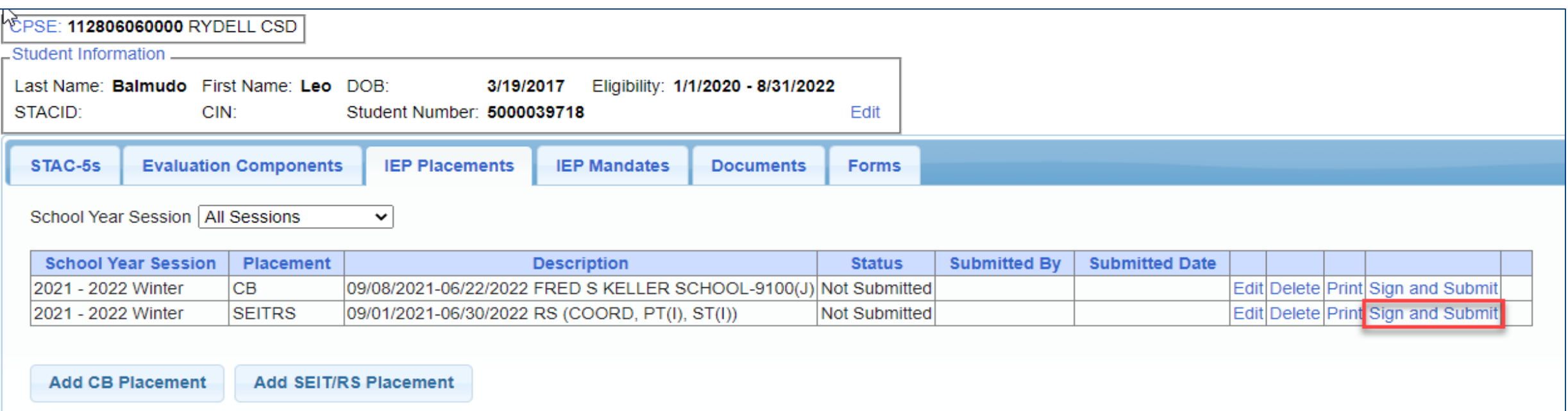

## Compare SEIT/RS Placement to IEP

Compare all of your entries on left side to IEP on right side. **Do not** sign & submit if not correct.

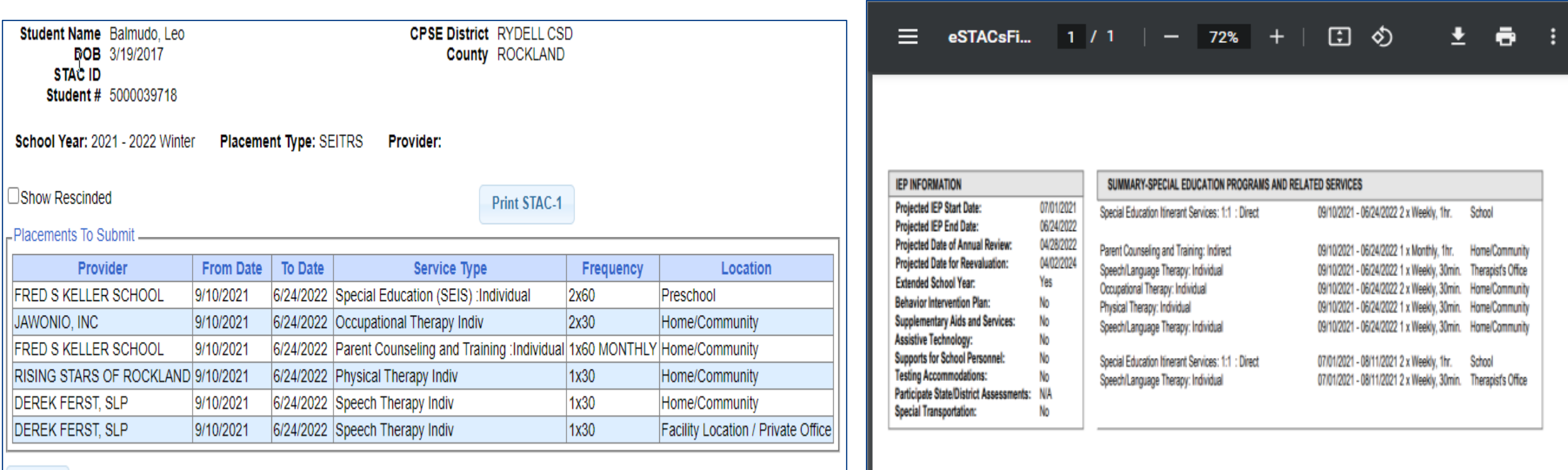

## LIVE TRAINING

### **Corrections** Actions Needed to Correct Data in eSTACs by Field

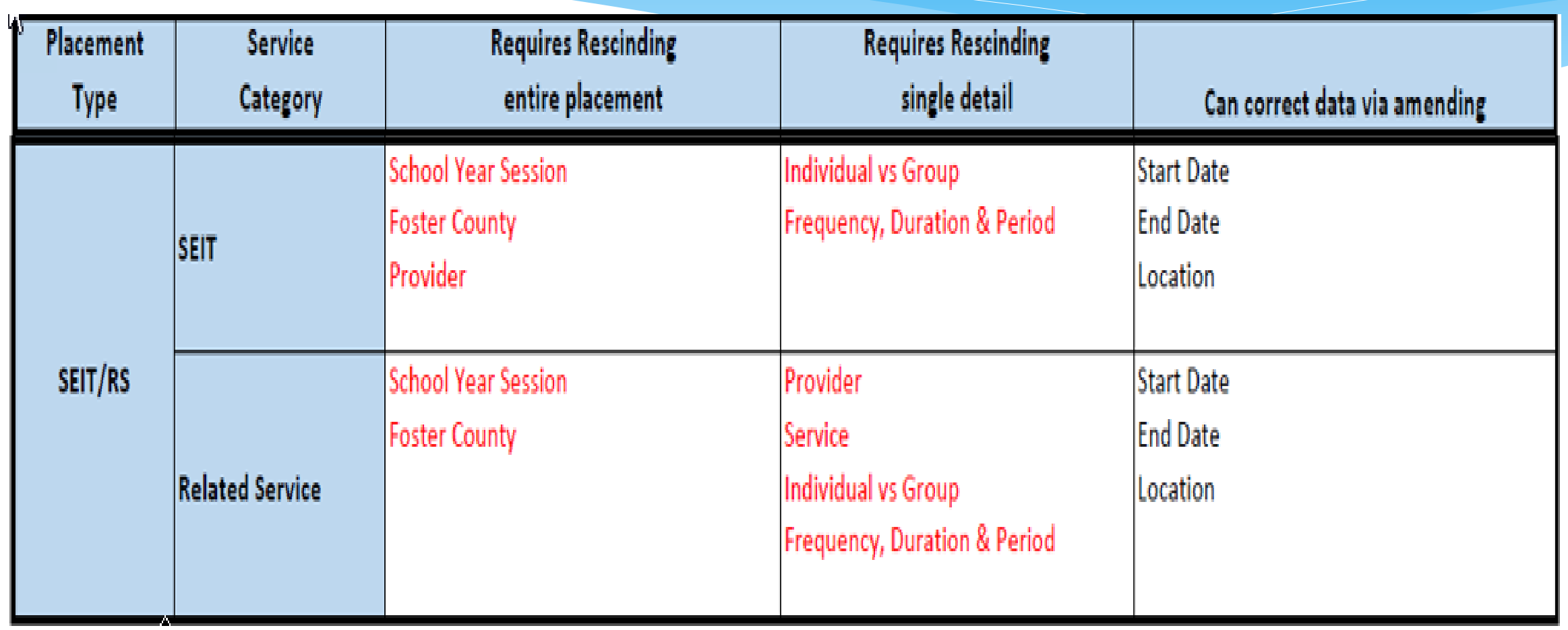

## SEIT / RS Amendments

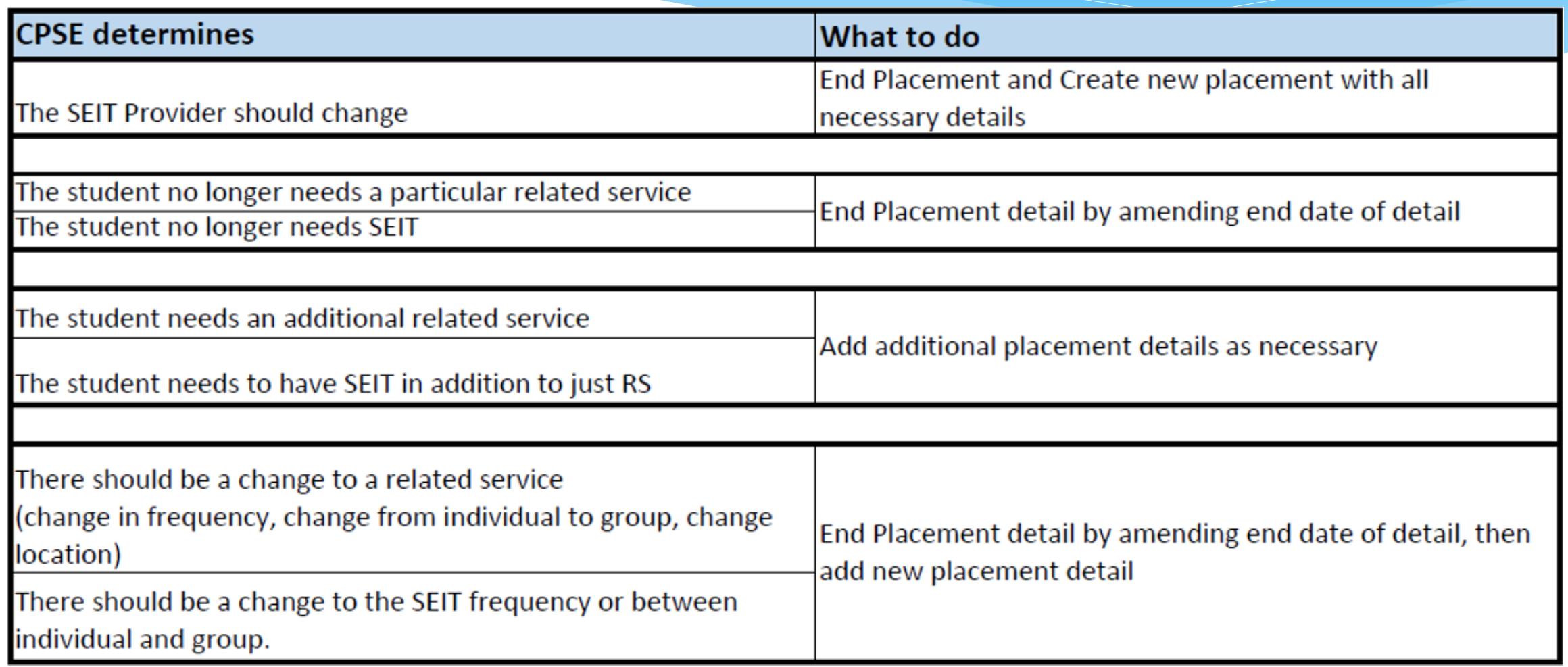

### **Corrections**

### Actions Needed to Correct Data in eSTACs by Field

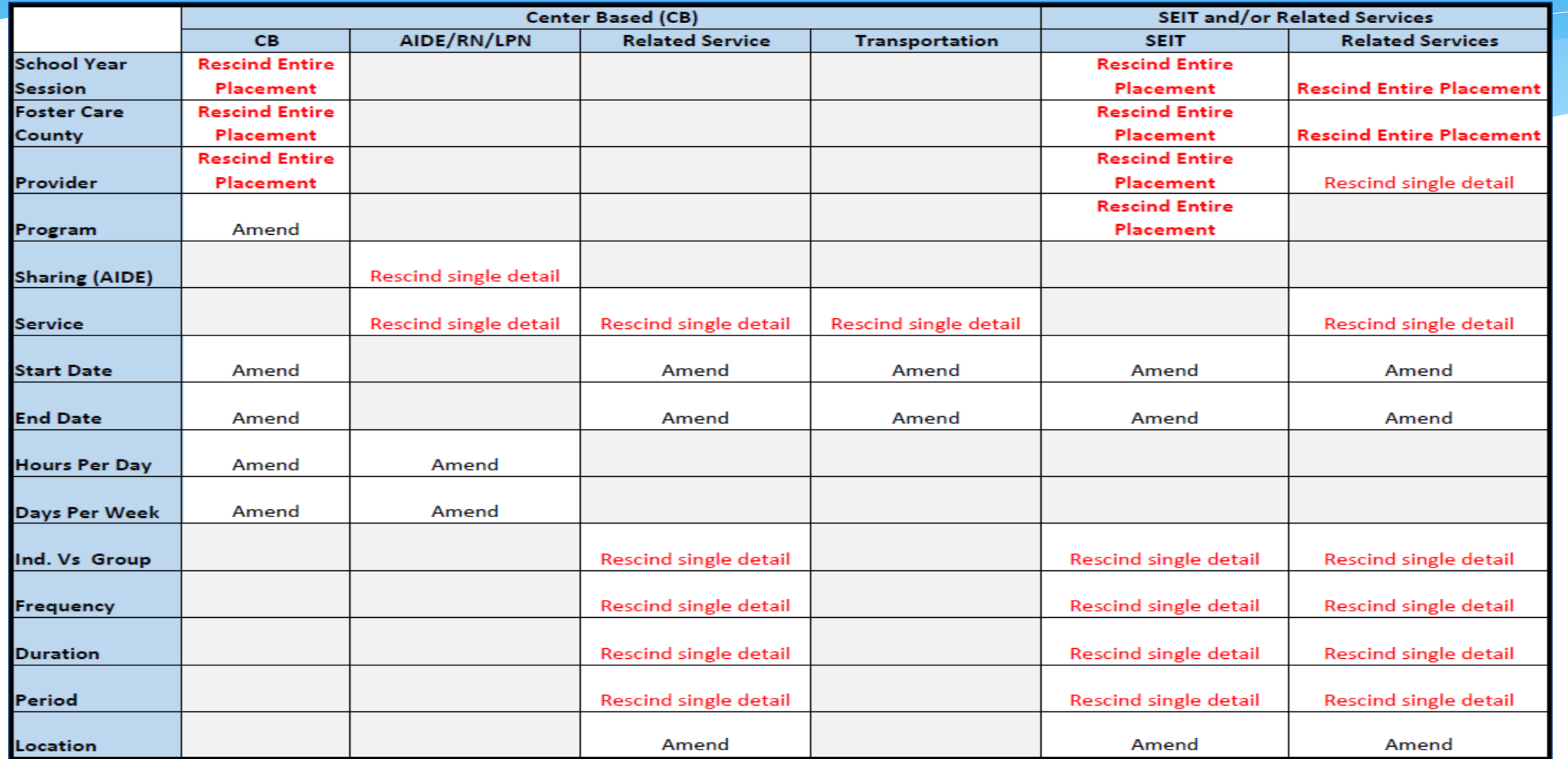

## Providers eSTACs Reports

- Every County contracts with specific providers for specific services.
- The services are:
	- Evaluations
	- SEIT
	- \* Related Services (fee for service)
	- Center based
	- \* Transportation
- These providers can change from year to year.

## County Provider Listing

- This shows which providers are contracted with the County for which particular services
- Go to *eSTACs -> Reports -> County Provider Listing*

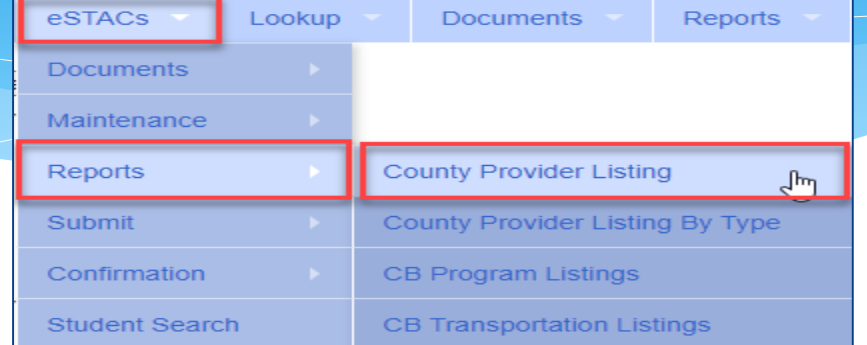

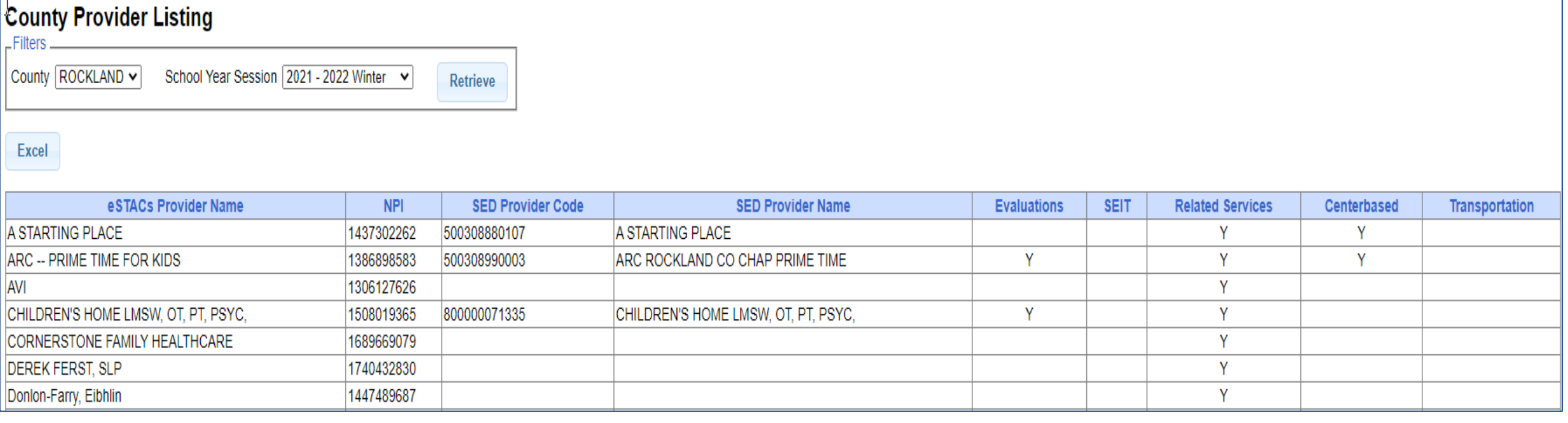

## County Provider Listing By Type

- Shows contracted providers for a particular service.
- Go to *eSTACs -> Reports -> County Provider Listing By Type*

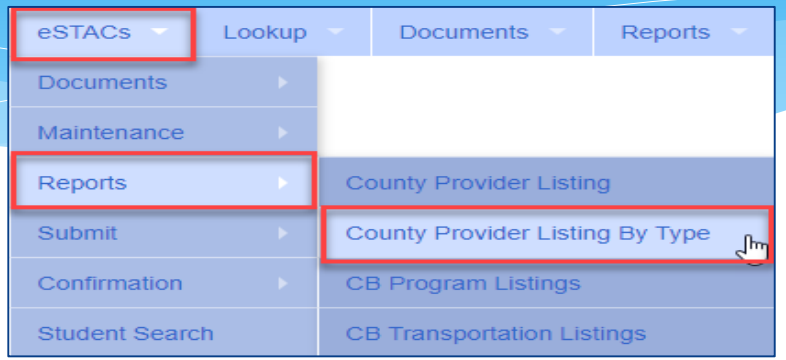

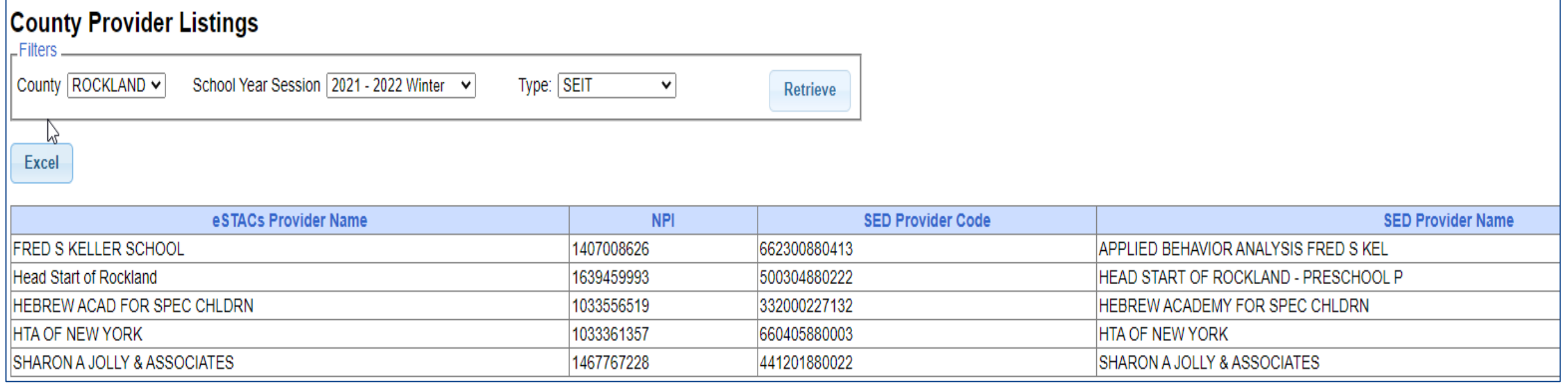

## Rockland County Timeline

#### **October 29, 2021**:

All services starting, and including **10/29/21** – send paper STAC-1 to Rockland County.

#### **November 1, 2021**:

 All services starting on or after **11/1/2021** – school districts will enter STAC-1 into eSTACs. County will **no longer** accept paper STAC-1 for services starting on 11/1/21 or after!

#### **November 12, 2021:**

- If services began **before 11/1/2021**, November 12th is the last day that the county will accept the paper STAC-1
- McGuinness has uploaded all students that are currently in the Rockland County Preschool database for the 2021/2022 school year to eSTACs.

## Getting Support

- \* If you need help you can contact Kelly Knowles at [Kknowles@jmcguinness.com](mailto:Kknowles@jmcguinness.com)
- After you are familiar with the Portal, and you need help, send an email to **eSTACs@CPSEPortal.com**.
- Please include your district name, which County you work with and a description of your issue.
- If you would like to speak on the phone, please state so in your email along with your phone number and best times to reach you.